**ARM Product Pulse**

Your source for the latest ARM updates and best practices

# **ARM 2018.5 Introduces Repeated Measures**

#### **Analyze Repeated Assessments Across Time**

ARM Version 2018.5 features a powerful statistical report which provides an analysis of treatment means over time to determine if there is an overall time effect on the treatments' performance. **Print Repo** 

#### **Where do you find it?**

Select the "Repeated Measures" report located in File > Print Reports > Available Reports > Trial > Summary > Repeated Measures. h.

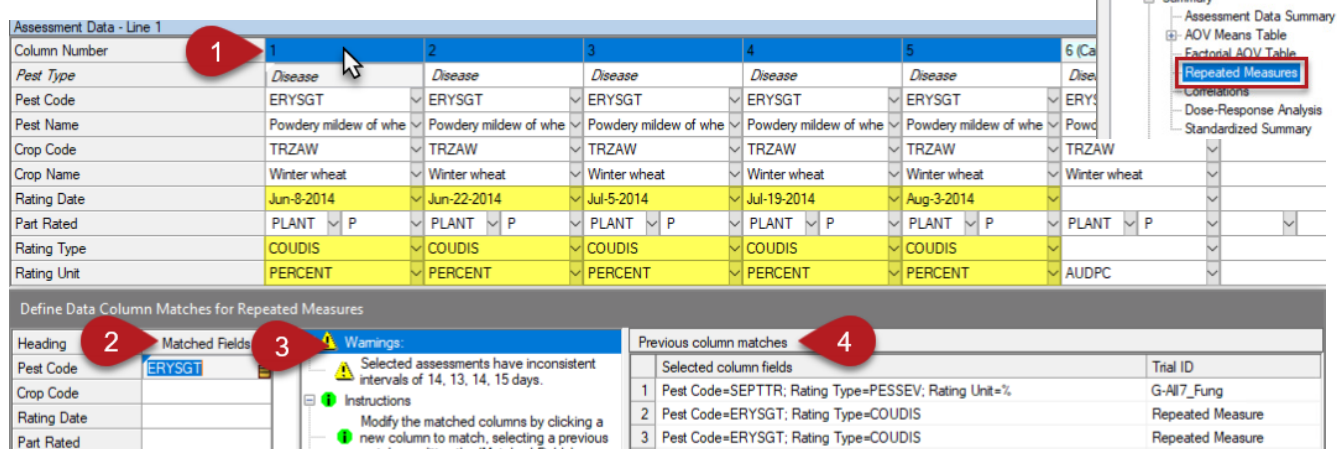

#### **How do you perform repeated measures analysis?**

- **(1)** Select a column to find potential repeated assessments. **(2)** ARM proposes fields to match other columns.
- 

#### **What analysis is included?**

- Means and comparison letters for Treatments, Rating Dates, and Treatment x Rating Date interaction
- Repeated Measures AOV table
- Treatment x Time Graph to visually identify treatment interaction across assessment dates (pictured on the right)

**(3)** Diagnose issues with column selection. **(4)** Or load from history of column matches.

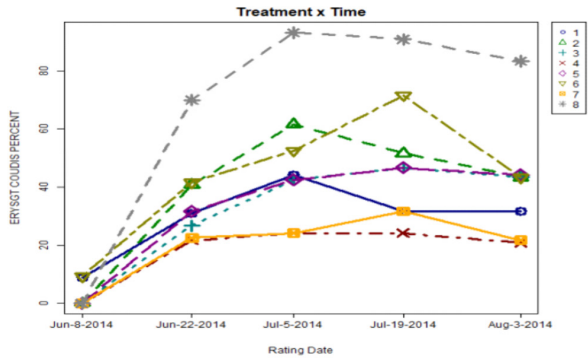

Available Reports **IEI**- Protocol

Assessment Footnotes

For more information and details about all the new features available in ARM 2018.5 release visit: gdmdata.com/Products/ARM/Updates/Release Notes/ARM 2018/#2018.5

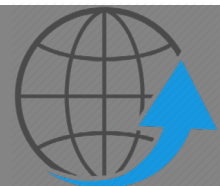

## Have you Updated to the Latest ARM Version?

When you close ARM, you will notice a "Check for Updates" window. It is important to run those updates to get the latest features and most current version of ARM. Please visit gdmdata.com/Products/ARM/Updates/Release Notes for release notes.

Gylling Data Management 405 Martin Blvd. Brookings, SD, USA 57006 +1(605)692-4021 www.gdmdata.com support@gdmdata.com

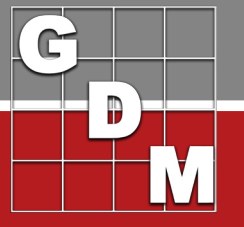

 **ARM Product Pulse ARM Product Pulse**

Your source for the latest ARM updates and best practices

Issue 2

# **Fast Set Up: Copy Other Studies Using Merge**

ARM offers you the opportunity to merge information from another ARM study. Instead of using "Save As" to duplicate a study, merging is a great alternative to give you more control and consistency. This feature saves you time and improves efficiency as you select what you want to copy.

#### **What Can You Merge**

• Last Year's List of Crops • Treatments • Site Info • Assessment Descriptions • Tasks

#### **Ways to Use Merge:**

- 1. Copy site information to multiple trials from this season
- 2. Copy information from last year's study

#### **Steps to Merge:**

- 1. Open the study to copy information into
- 2. Select Tools > Merge > From ARM Study
- 3. Choose study containing the information to copy, also known as the "master"
- 4. Select which pieces of the "master" study you want to copy into the new study

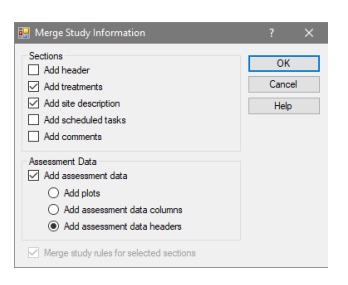

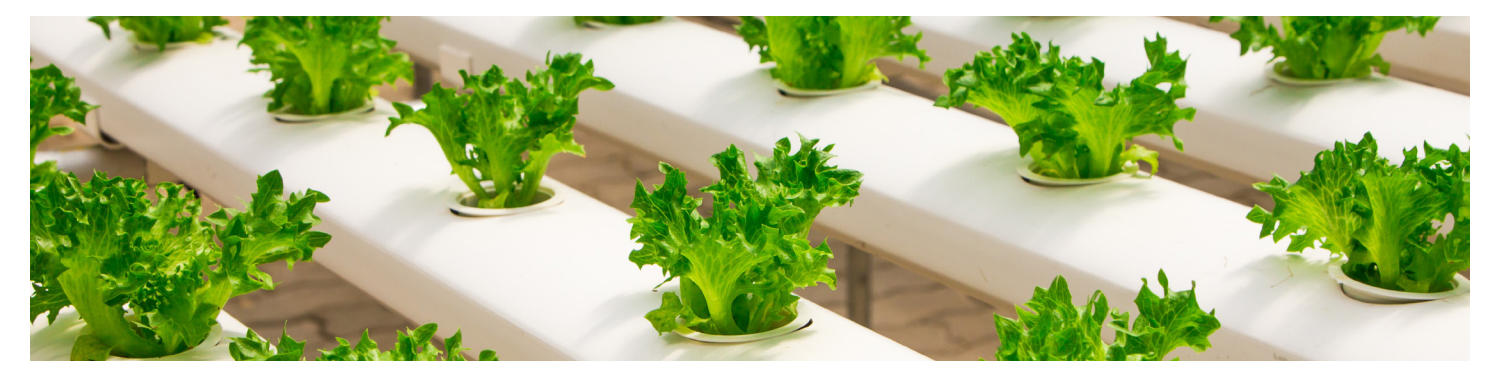

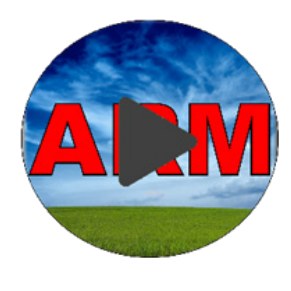

## **Are You Protecting Your Data?**

The ARM backup feature protects your data from hard drive failure or file corruption, by saving a history of each ARM file to a separate drive. ARM will keep a file history allowing you to access previous versions of the file.

In this video, we discuss what to use for a backup device, and demonstrate how to back up and restore files in ARM.

#### **Check out: www.gdmdata.com/Resources/Video-Tutorials/Back-up-and-Restore-ARM-Files**

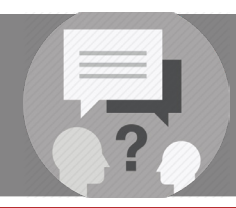

## Client Care: ARM Training

Did you know that ARM offers multiple options to help you with questions and training? Please visit www.gdmdata.com/Support for a list of tutorials and help topics!

Gylling Data Management 405 Martin Blvd. Brookings, SD, USA 57006 +1(605)692-4021 www.gdmdata.com support@gdmdata.com

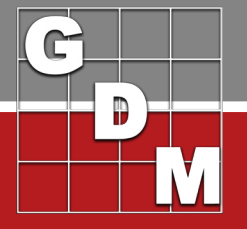